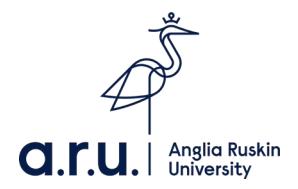

# **Step by Step Guide to Accessing your Interlibrary Loan Document**

# **Introduction**

Interlibrary loan documents are delivered directly to your email account using a secure electronic delivery service called **DRM Lite**.

Before you can access documents supplied using DRM Lite, **you must [register](https://newregister.bl.uk/Identity/Account/Login) for a free On Demand account** with the British Library.

This guide shows you how to register for an On Demand account and download your interlibrary loan document. If you have already registered for an On Demand account, you can skip numbers 3-9 below.

#### **Instructions**

- 1) Submit your request as normal using our [interlibrary loan request form.](https://library.aru.ac.uk/secure/ill/ill_form.html) If you want the article or book chapter to be supplied electronically, choose **Email** as the Delivery Method.
- 2) If the British Library can supply the requested article/chapter, you will receive an email from them from Sender: noreply@bldss.bl.uk.

Click on the **link** in the email.

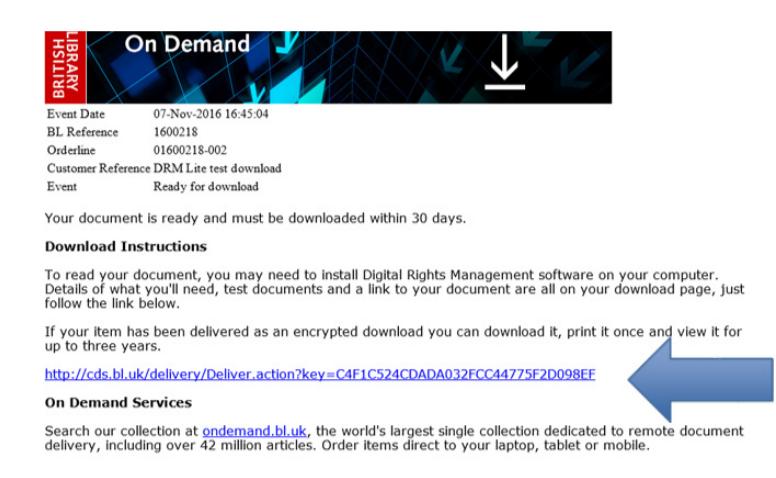

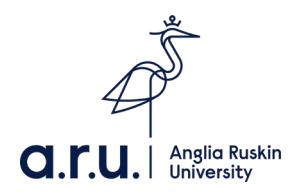

#### 3) Follow Step 1 and click on **Register for On Demand**.

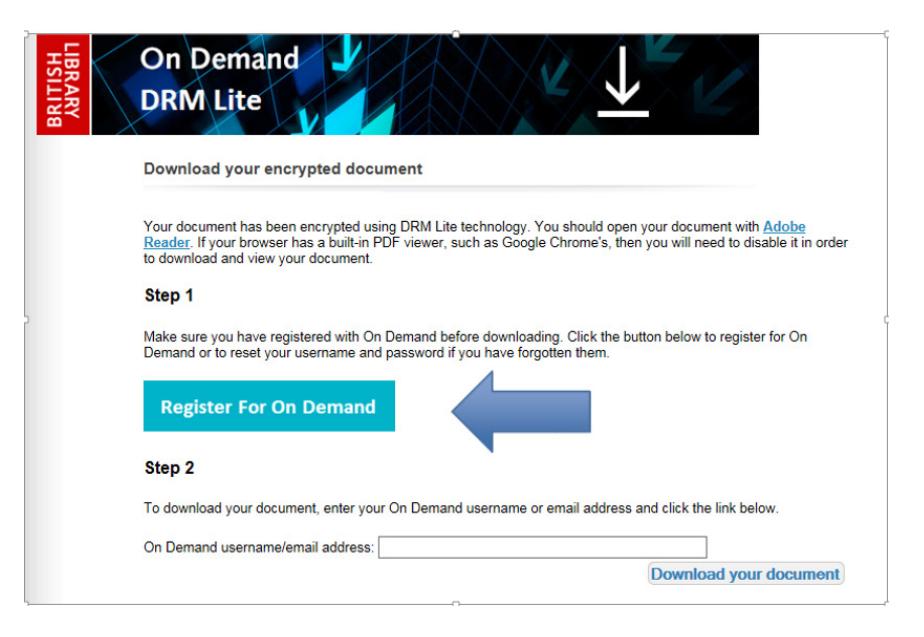

#### 4) Click on the **Register Now** button

**Register now** 

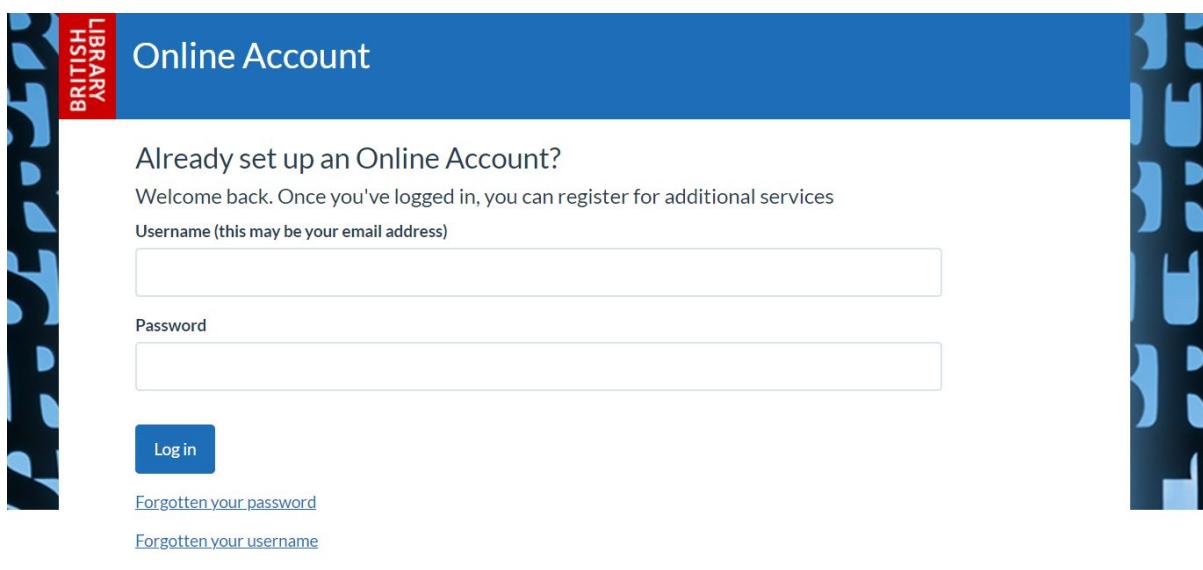

#### Haven't set up your Online Account yet?

You'll need to set up an Online Account before you can register for our services. It won't take long and you only need to do this once

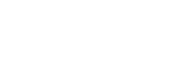

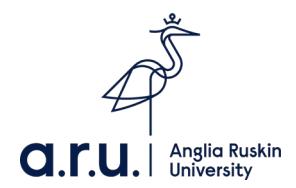

### 5) Complete the personal and security details form and click **Continue**

- Please use your **Anglia Ruskin email address**.
- You will need to **create your own username and password**.
- Do **not** choose a username that includes the @ character (so do **not** use your email address as your username).

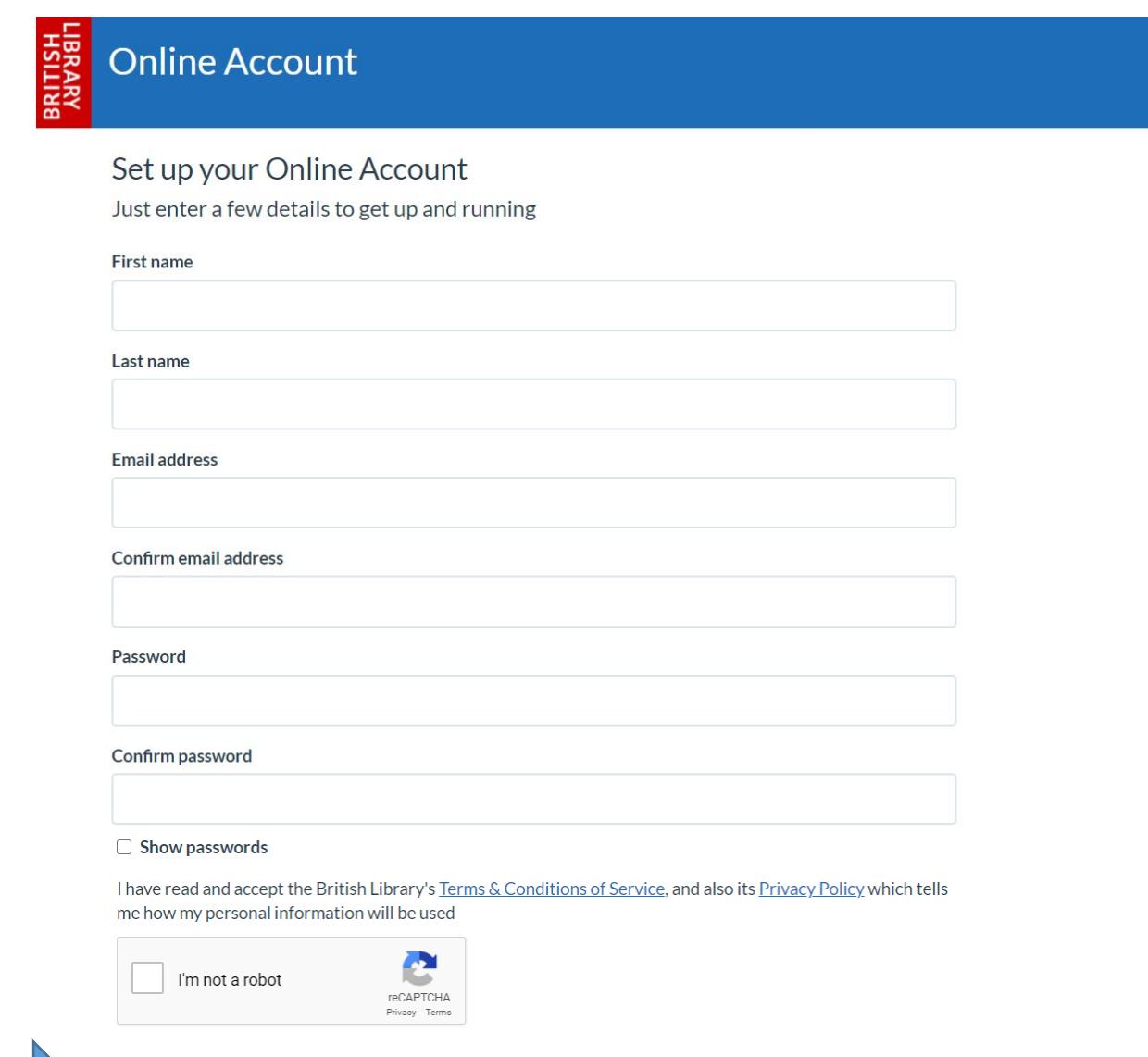

**1 Continue** 

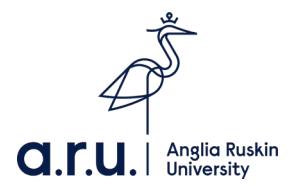

6) Complete the address details and tick to accept the Terms and conditions. Then click **continue**

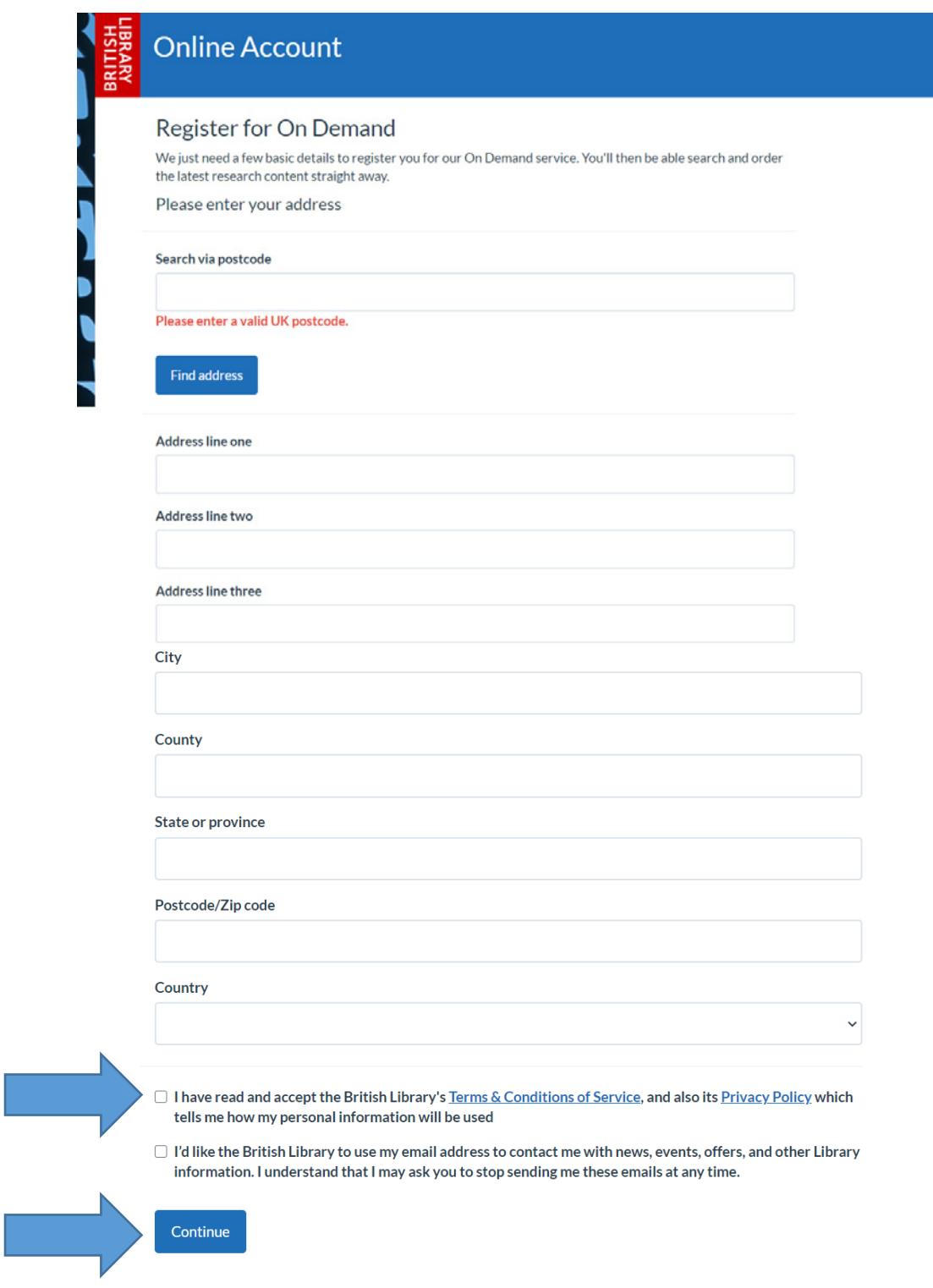

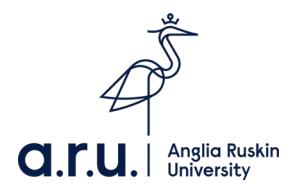

7) You will then be given an account number (it my be useful to make a note of this in case you do not receive the activation email). Click **Continue**

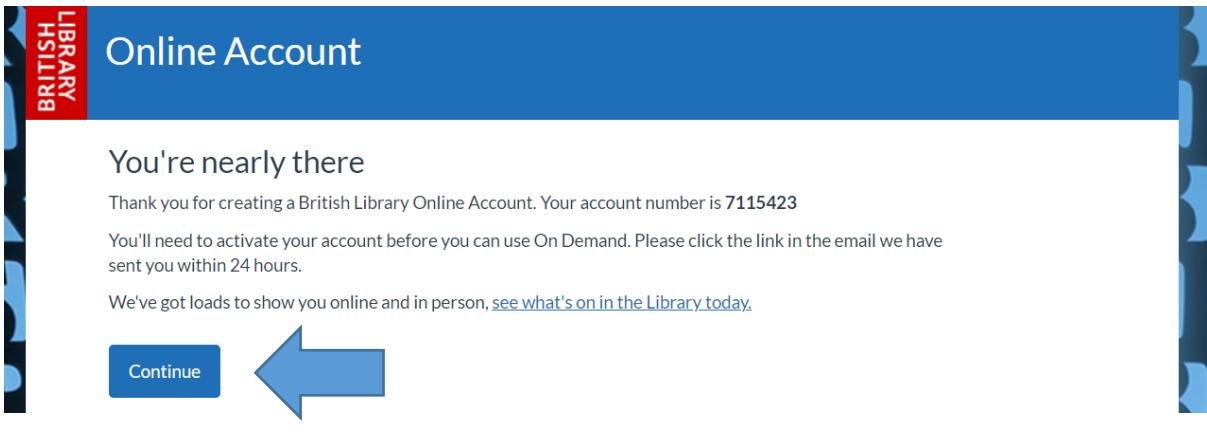

8) You will then receive an email from the British Library with Sender: NoReply@bl.uk Click the **confirmation link** in the email.

**From: NoReply@bl.uk <NoReply@bl.uk> Sent: 09 April 2021 12:01 To:**  Subject: Just one click away... Hello

**Thank you for creating a British Library Online Account. You're nearly there - we just need you to confirm your email address and you're in . This link will expire in 24 hours so make sure you**  click it soon.

Click on the link below (or paste it into a browser) to get it done now.

https://newregister.bl.uk/Identity/Account/ConfirmEmail?userId=7115423&code=CfDJ8GMPf1duHE1MuY%2FMpI8OcmTvWz3ua%<br>2B1Ufe2GDeKBKDJpKzbUSligzmyEb2i49Edn4y8IGDI53%2BT%2FePLE5PyXBIrcpQOFvPMTOFn3q7RAj%2BOcuOVvK5YpaN8aZnNq1LdxOjo

**Your Online Account number is** . **Keep it safe.** 

It's your account, so you're in charge of the information we have about you. You can log in at any time to:

- Update your personal details, including your email address and password
- **Ask** us to start (or stop!) sending you emails about what we're up to

**We've got loads to show you online and in person. We're really looking forward to seeing you at the Library** 

**See you soon,** 

The British Library

**Please do not reply to this email as this email address is not monitored. If you have any queries regarding your registration please contact Customer Services.** 

Tel: +44 (0)1937 546060 **Email: Customer-Services@bl.uk** 

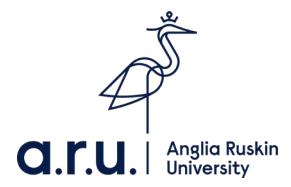

9) If successful, you will see this page:

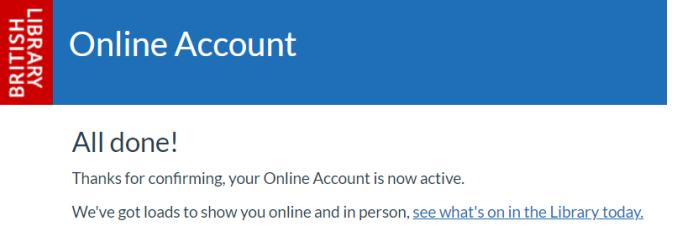

- 10) Wait 5 minutes and then return to the original document supply email from step 2. Click the link to download your document. Enter your new British Library username if asked.
- 11) **Save** the file.

#### 12) **Right click** on the saved file. Choose **Open with > Adobe Reader.**

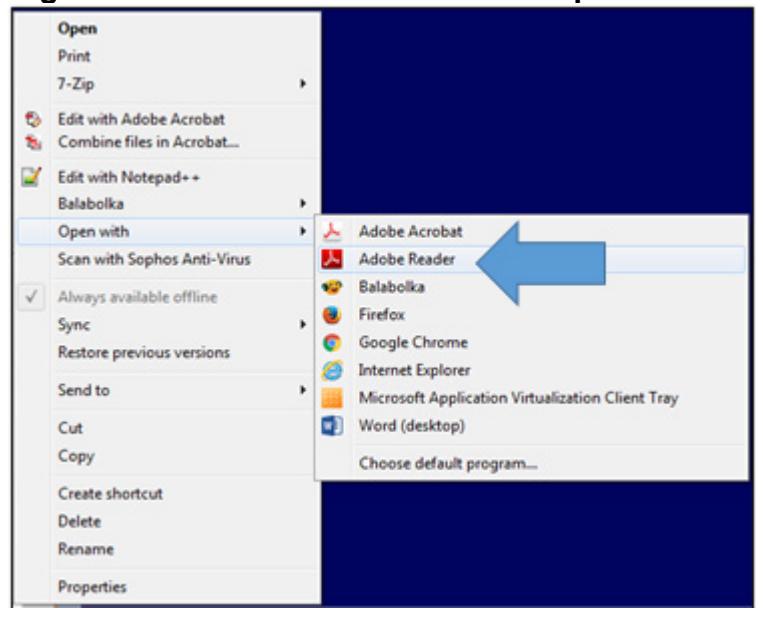

13) You will be prompted to enter your On Demand username and password. Click **OK.** You should now be able to **view and print** your document.

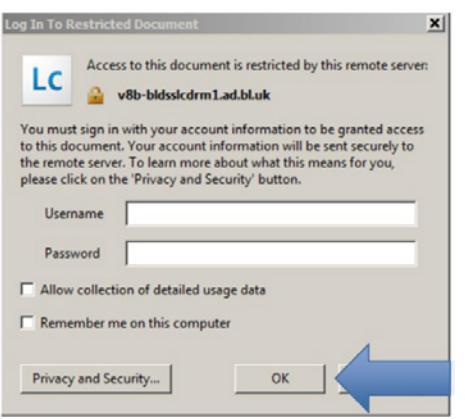

6

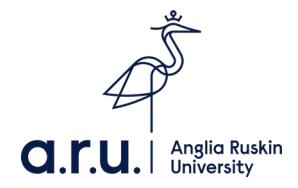

# **Viewing**

You can access the document via the download link in the British Library email for **30 days.** After this the download link will expire and we are **not** able to request the document for you again.

Saved documents should be accessible for **3 years.** You will be prompted to enter your On Demand username and password when opening saved documents.

You can access the document on any computer/ mobile device as long as it has the PDF viewer **Adobe Reader 10 (or above)**. This is already available on most machines, including university computers. If not you can download it for free [here](https://get.adobe.com/uk/reader/) or from your App Store.

If Adobe Reader is not your default PDF viewer, you will need to **choose to open the file with Adobe Reader**. If your browser uses an in-built PDF view, you will need to disable this first (see the Help document available at <https://library.aru.ac.uk/ILL/sed.html> for further details).

# **Printing**

Due to copyright restrictions, **you can only print the document once.**  Please make sure your printer is working before you try to print.

#### **Problems**

- Check if your question is answered in our **Help document** available at <https://library.aru.ac.uk/ILL/sed.html>
- If you **forget your On Demand username or password**, request a reminder from the [British Library login page](https://ondemand.bl.uk/onDemand/login/auth)
- **If you need further help accessing your document, please email**  [interlibraryloans@aru.ac.uk.](mailto:interlibraryloans@aru.ac.uk)